# **Step 6 Consume Data from IoTHub in Azure**

IoTHub supports several ways to consume data.

## IoTHub Client SDK

IoTHub provides you with a client libraries for all major languages to push and pull data from IoTHub see the link for more information: [https://docs.](https://docs.microsoft.com/en-us/azure/iot-hub/iot-hub-devguide-sdks) [microsoft.com/en-us/azure/iot-hub/iot-hub-devguide-sdks](https://docs.microsoft.com/en-us/azure/iot-hub/iot-hub-devguide-sdks)

### Azure Cloud Services & BloB Storage

IoTHub has full integration with all major Azure Cloud services, in this section we will focus on **BloB Storage**.

AzureBlobStorage is a scalable, cost-effective cloud storage for all your unstructured data. Pay only for what you use, and save money compared with onpremises storage options. Choose from among four storage tiers, depending on how often you'll access the data. Store performance-sensitive data in Premium, frequently accessed data in Hot, infrequently accessed data in Cool, and rarely accessed data in Archive.

- 1. Go to your Azure Portal and click on on your IoTHub.
- 2. In the left click on **Message Routing**.

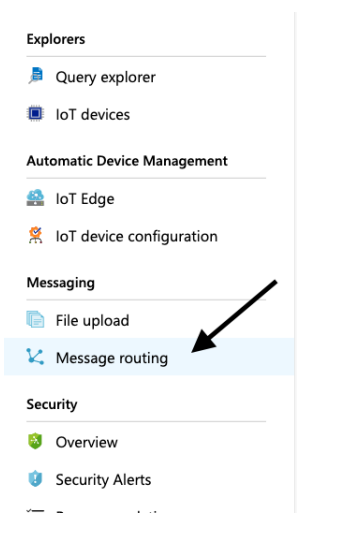

3. Then on the Custom endpoints tab.

Send data from your devices to endpoints that you choose.

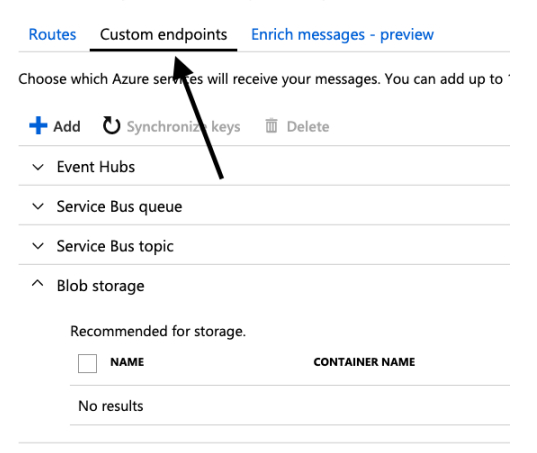

4. Click Add button to add a new custom endpoint (where the messages will be routed).

5. And choose Blob Storage.

#### Routes Custom endpoints Enrich messages - preview

### Choose which Azure services will receive your messages. You can a

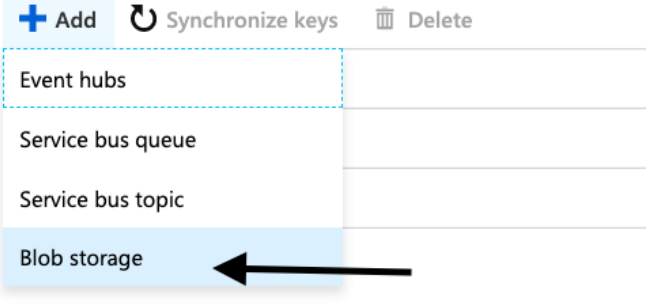

Recommended for storage.

6. Give a unique name to this endpoint.

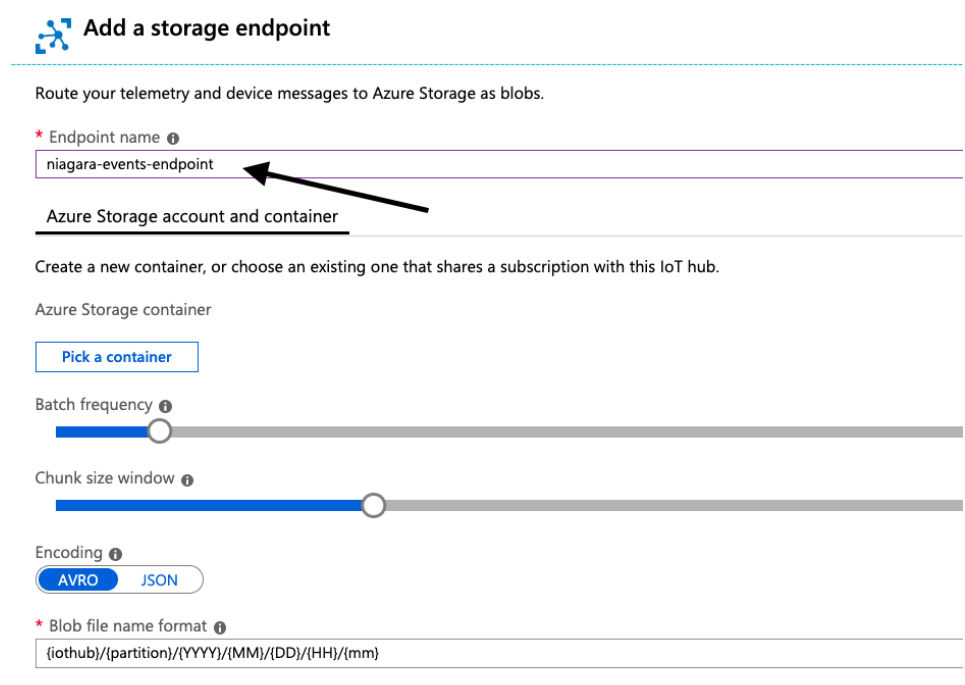

The format must contain {iothub}, {partition}, {YYYY}, {MM}, {DD}, {HH} and {mm} in any order.

If multiple files are created within the same minute, the filename format would be btibiothub/0/2019/07/10/10/47-01.

#### 7. Pick a storage container.

 $\blacktriangleright$  Storage account

Search storage ac

No storage account found.

**NAME** 

Refresh

**unts** 

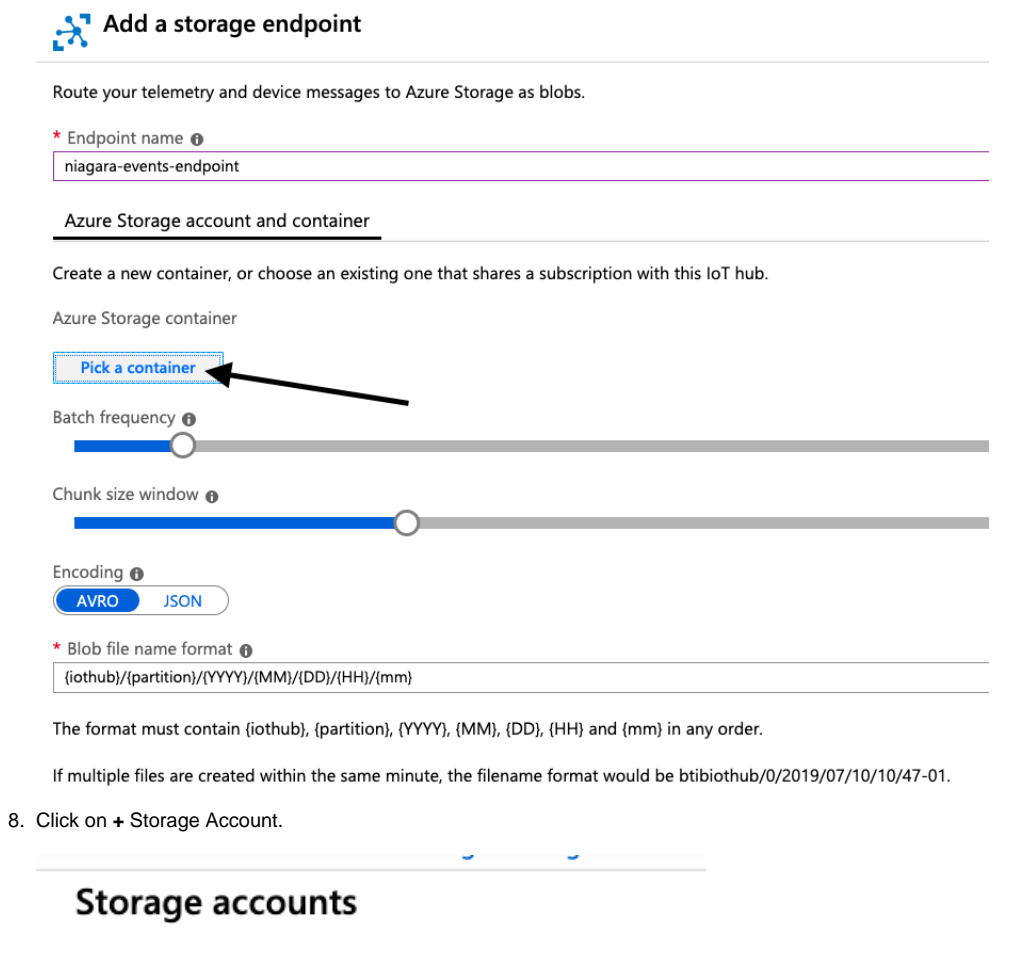

9. Give it a unique name and click OK.

 $\overline{\phantom{a}}$ 

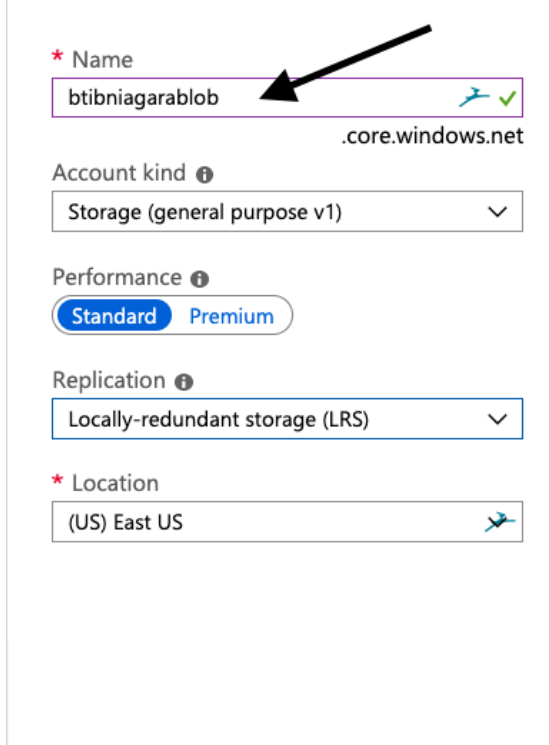

10. Then chose the storage account you created.

# Storage accounts

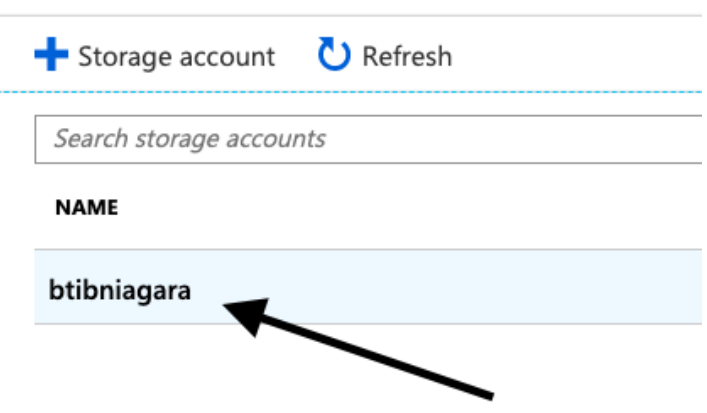

11. And Create a container for data.

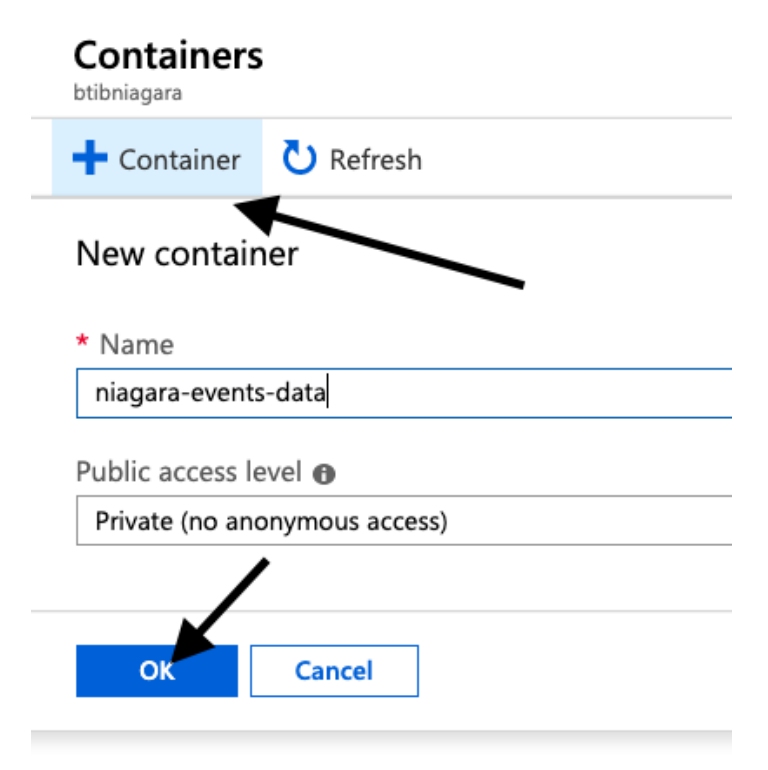

#### 12. Choose the container then hit Select.

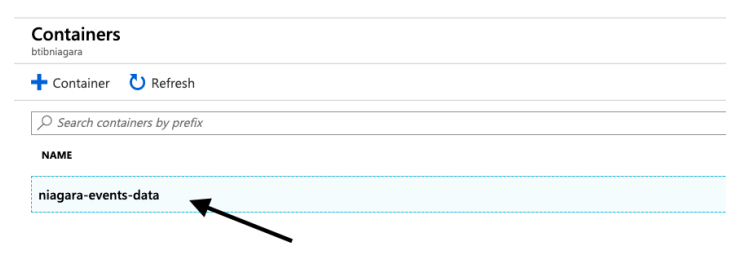

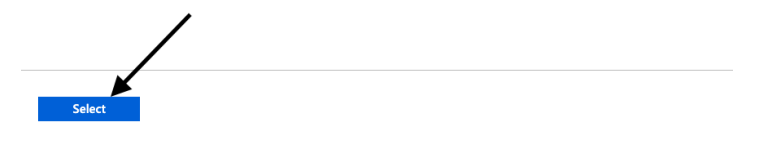

13. Choose the data format and click on create.

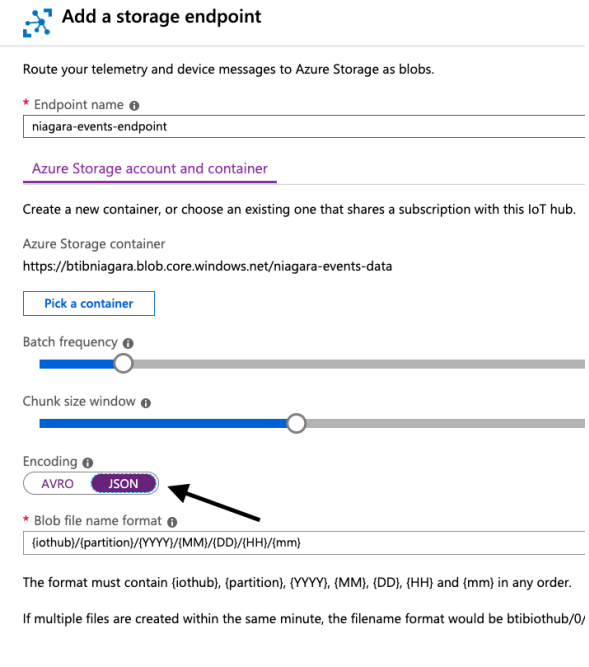

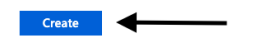

#### 14. Your endpoint is created.

Send data from your devices to endpoints that you choose.

Routes Custom endpoints Enrich messages - preview

Choose which Azure services will receive your messages. You can add up to 10 endpoints to an IoT hu

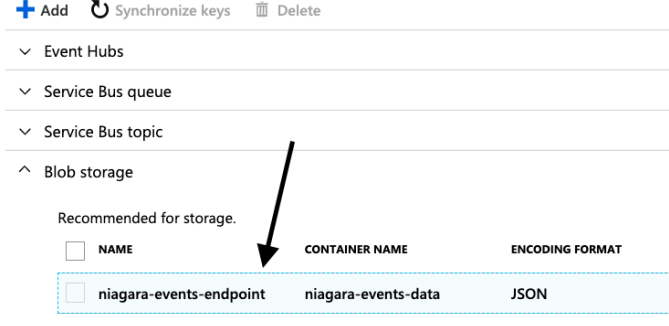

15. Now we will redirect all events to this endpoint.

#### 16. Go to the route tab and click add.

Send data from your devices to endpoints that you choose.

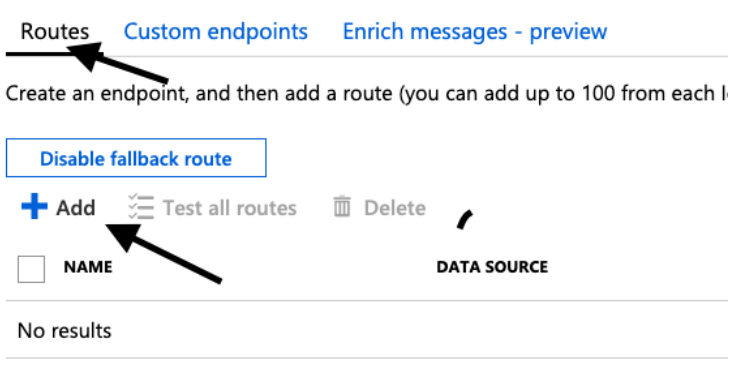

17. Give your route a name. choose the endpoint we created and choose **Device Telemetry Message** then hit **Save.**

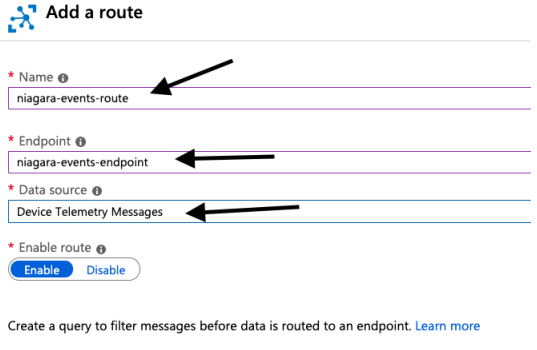

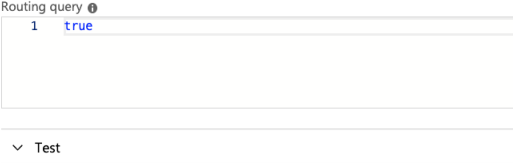

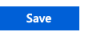

18. Congratulation now, all the telemetry data are stored on the Azure Blob Storage.

19. For devices/points tags follow the same procedure and in the data source option choose **Device Twin Change Events**.

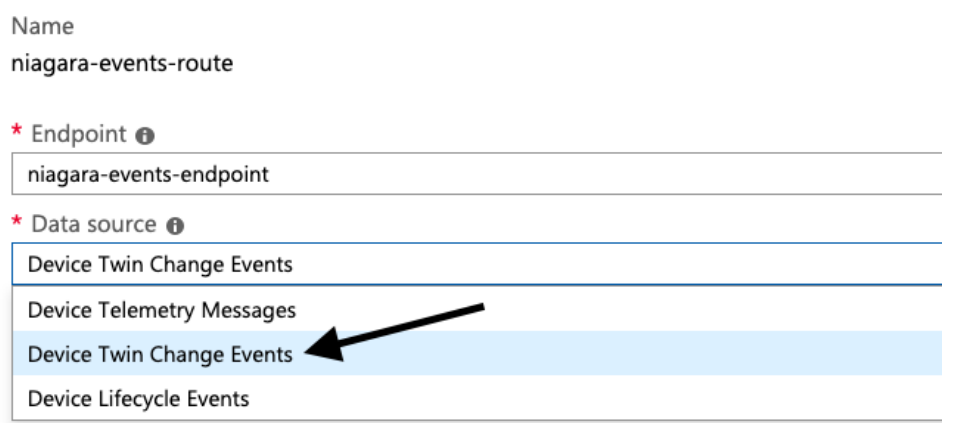

Create a query to filter messages before data is routed to an endpoint. Learn more

Routing query @

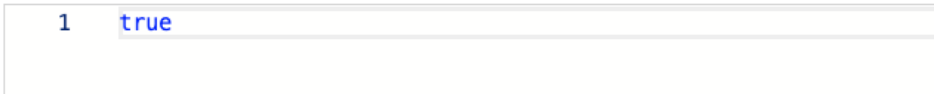